# Transférer ses photos - Photos Microsoft

Ce tutoriel vous apprendra à transférer des photos de votre smartphone vers votre PC grâce à l'application "Photos Microsoft"

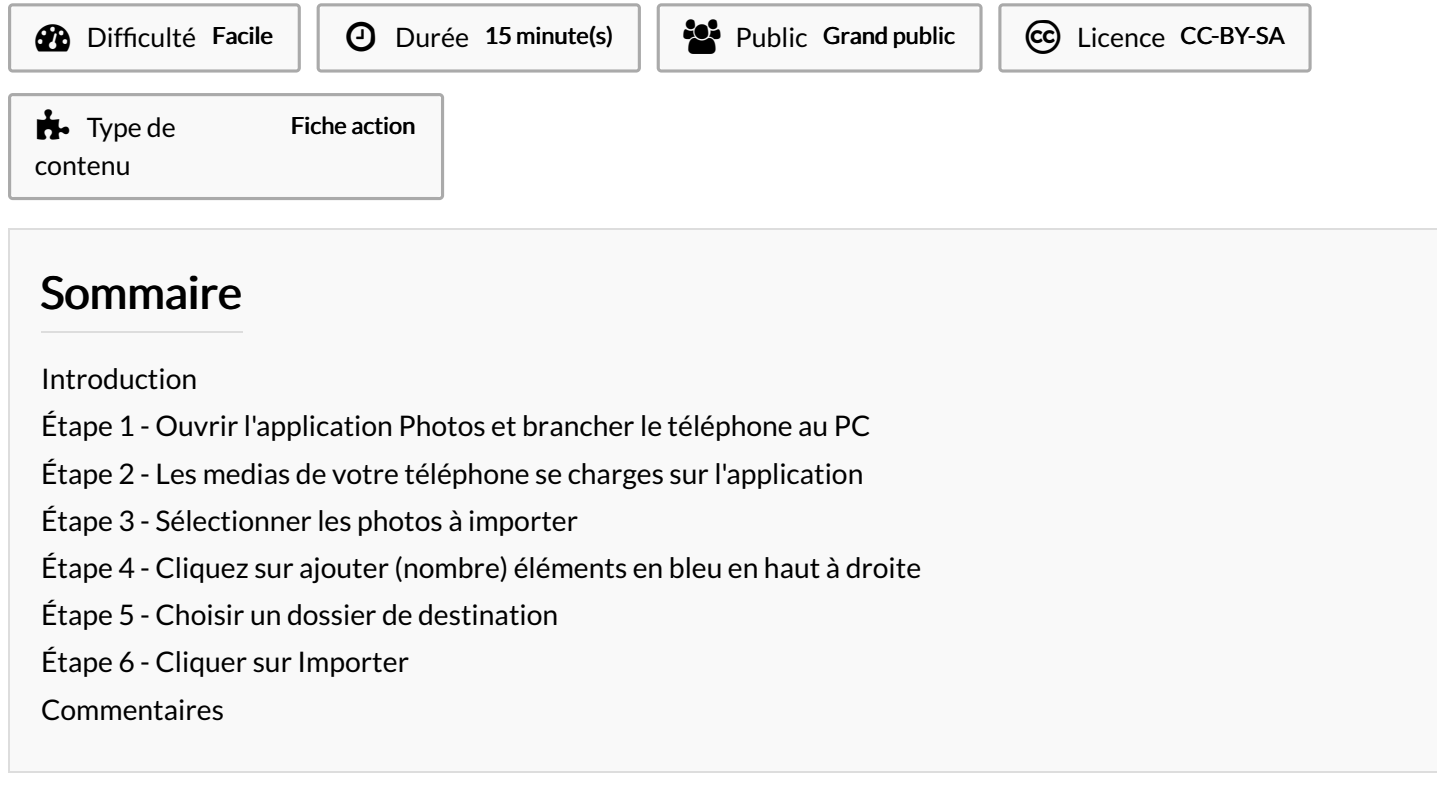

#### <span id="page-0-0"></span>Introduction

L'application Photos à l'avantage d'indiquer si une photo a déjà été transférer sur le PC auparavant. Cela vous évite d'avoir des doublons.

Attention : certains dossiers de la galerie de votre smartphone ne s'affichent pas dans l'application (ex : Whatsapp Images)

### <span id="page-0-1"></span>Étape 1 - Ouvrir l'application Photos et brancher le téléphone au PC

Assurez-vous que votre smartphone soit déverrouillé et acceptez les autorisations. Si votre smartphone vous le demande, choisissez la 3ème option "Transférer des photos"

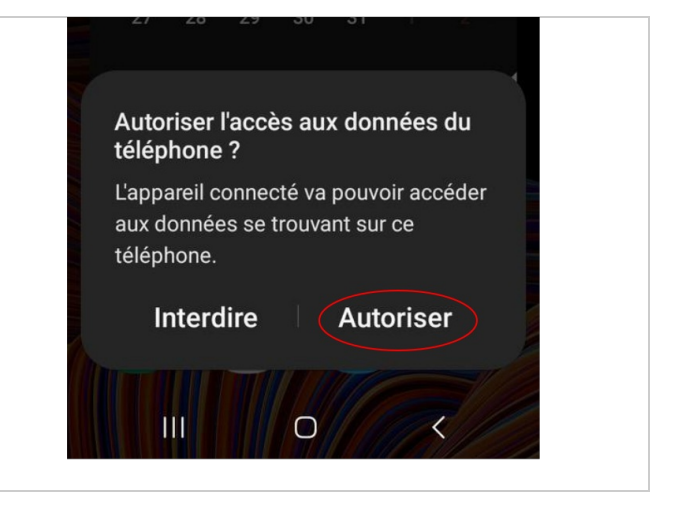

#### <span id="page-1-0"></span>Étape 2 - Les medias de votre téléphone se charges sur l'application

Attendre que toutes les photos et vidéos de votre téléphone soient chargées dans l'application Photos.

#### <span id="page-1-1"></span>Étape 3 - Sélectionner les photos à importer

Les photos de votre smartphone apparaissent à l'écran. Cochez les photos et vidéos que vous souhaitez importer. En un clic, vous pouvez sélectionner toutes les photos ou bien seulement les nouvelles qui <sup>n</sup>'ont jamais été importées.

ଟ Une photo déjà importée sur votre ordinateur sera marquée d'une coche verte, tandis qu'une photo non copiée apparaîtra avec une icône bleue. Lorsque vous importez des photos, elles ne sont pas automatiquement supprimées de votre téléphone. Vous devez le faire manuellement, soit depuis l'application photo, soit directement sur votre téléphone.

## <span id="page-1-2"></span>Étape 4 - Cliquez sur ajouter (nombre) éléments en bleu en haut à droite

Cliquez sur ajouter (nombre) éléments en bleu en haut à droite

## <span id="page-1-3"></span>Étape 5 - Choisir un dossier de destination

#### Une fenêtre apparaît.

Choisissez le dossier où vous voulez enregistrer les photos. Vous pouvez même créer un nouveau dossier. Le dossier sélectionné apparaîtra avec un trait bleu devant.

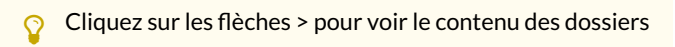

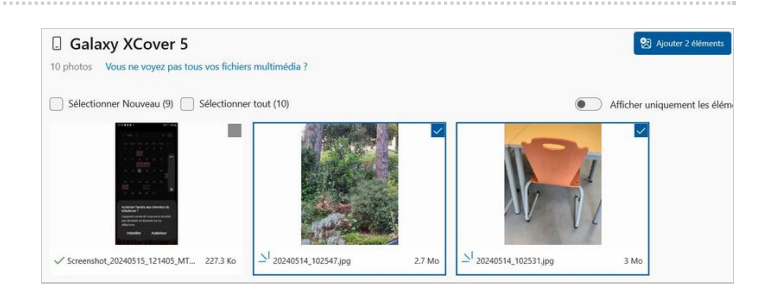

Nous chargeons vos éléments à partir de "Galaxy XCover 5".

Cette opération peut prendre quelques minutes.

 $\odot$ 

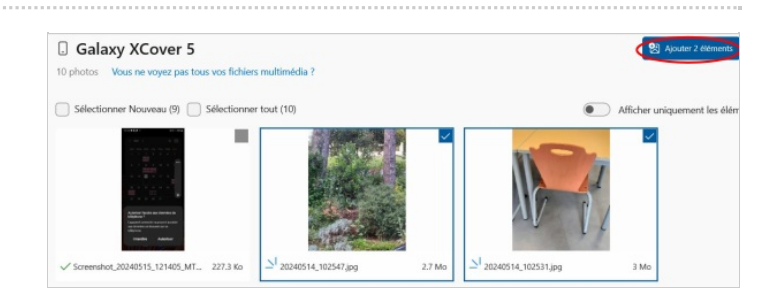

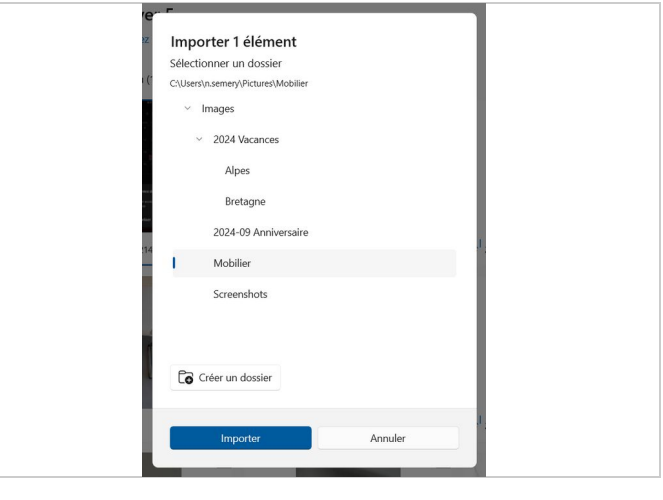

Annuler

# <span id="page-2-0"></span>Étape 6 - Cliquer sur Importer

Voilà, vos photos et vidéos sont importées dans le dossier sélectionné !

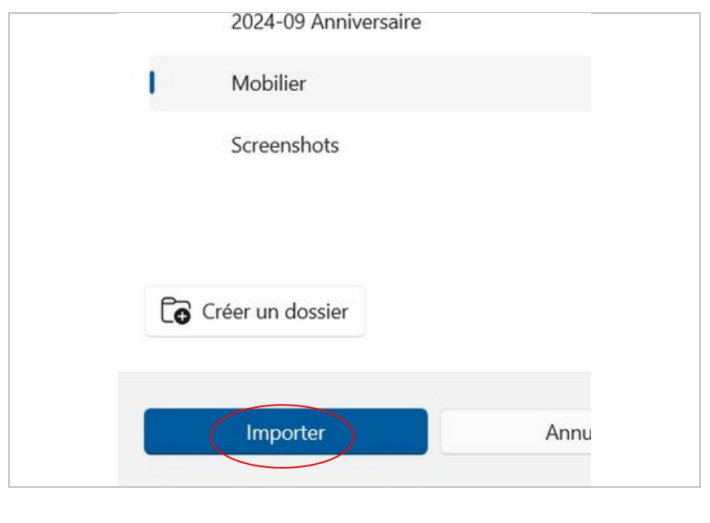